## 프린터서버 설정방법

해당 기능을 사용하기 위해서는 1.2.143.000 이상으로 프로그램을 업데이트를 받아야 합니다.

1. 프린터서버 진입

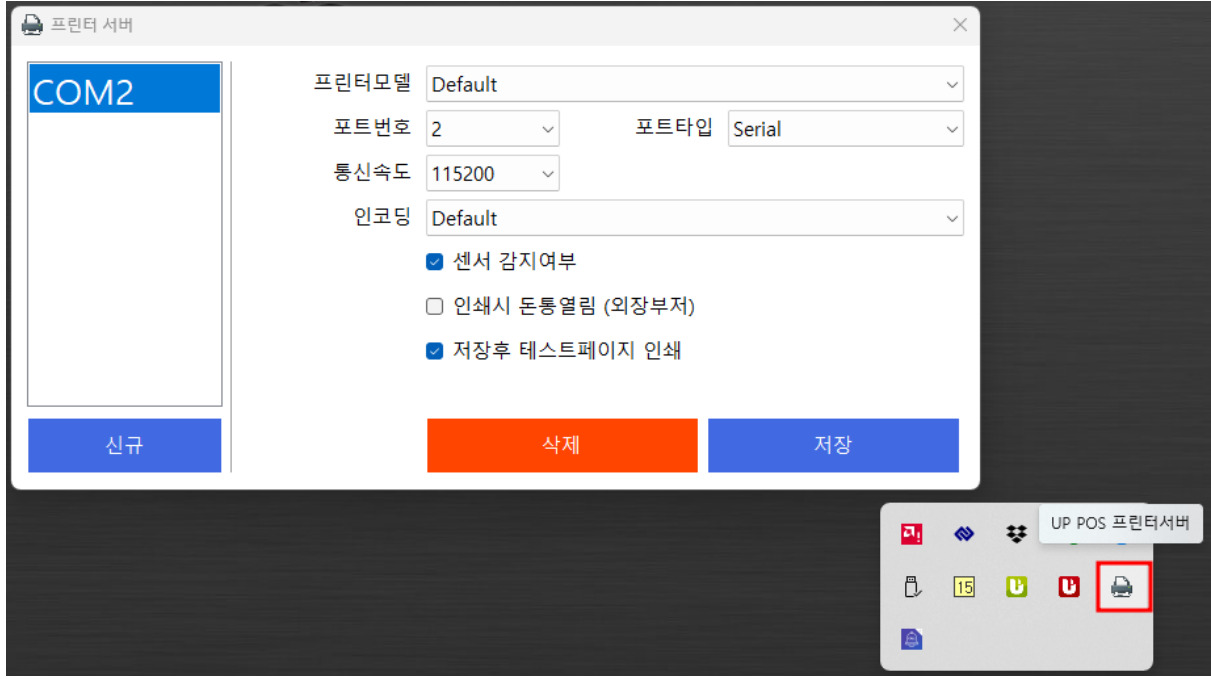

- 1) 우측하단에 트레이아이콘 클릭
- 2. 부팅 시 프린터서버 자동 실행 (선택사항)

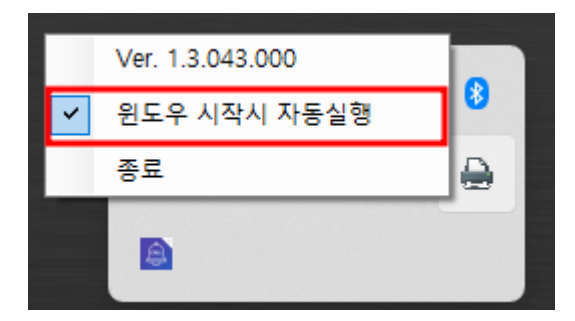

기본적으로는 프로그램을 실행하면 프린터서버도 실행되지만, 부팅 시에 프린터가 설정된 자동실행을 원할 경우 아이콘 우클릭 후 "윈도우 시작시 자동실행" 선택

## 3. 시리얼프린터 설정

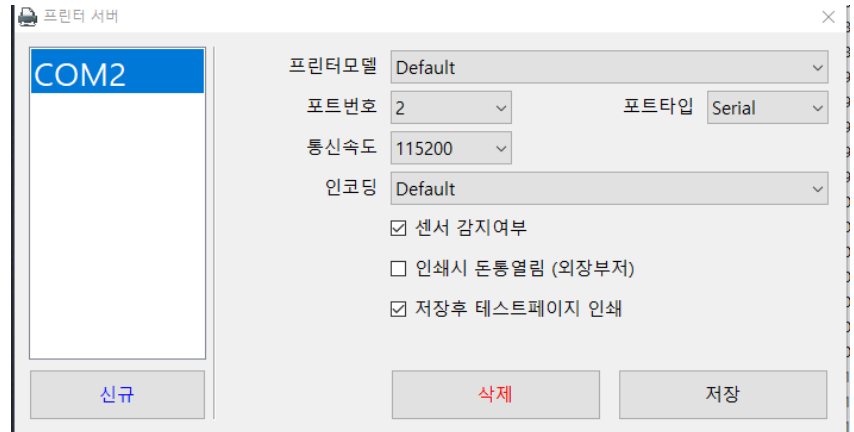

- 1) 시리얼프린터 포트번호 및 통신속도 확인
- 2) 신규 버튼을 누른 후 포트번호, 포트타입(Serial), 통신속도 선택 후 저장
- 3) 저장 시 테스트빌지가 나오면 정상설정이 됨을 확인할 수 있음
- 4) 프린터가 연결되어 있는 기기에서 설정하시기 바랍니다.
- 5) 포스 및 키오스크 프린터 설정

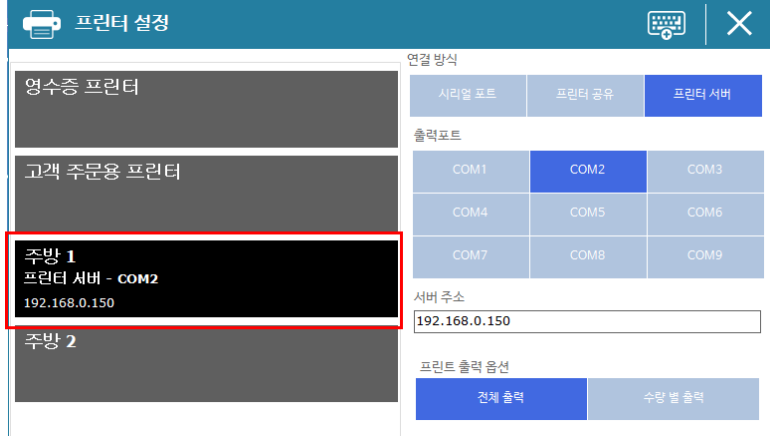

프린터서버에서 선택한 포트를 선택하면 설정이 완료됩니다.

"서버주소" 프린터가 연결되어 있는 기기의 아이피를 입력하시기 바랍니다.

4. 이더넷프린터 설정

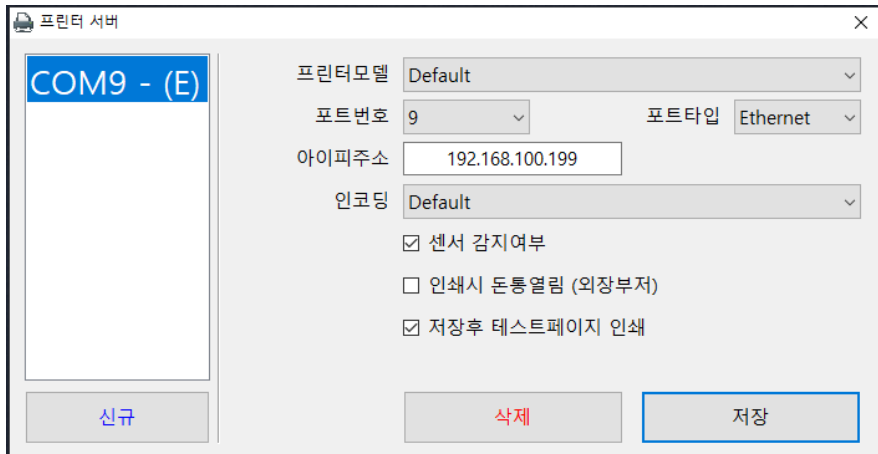

- 1) 이더넷프린터에 IP주소 확인 (프린터서버는 기기마다 설정하면 됨)
- 2) 신규 버튼을 누른 후 포트번호, 포트타입(Ethernet), 아이피주소 입력 후 저장
- 3) 저장 시 테스트빌지가 나오면 정상설정이 됨을 확인할 수 있음
	- 포스 옆에 (E) 표시는 이더넷을 의미합니다. 시리얼포트는 프로그램에서 설정 시 필요한 부분입니다.
	- 인쇄시 돈통열림 (외장부저) 기능은 프린터외장벨 사용 시 별도의 설정이 없는데, 소리가 나지 않을 경우, 체크하면 됩니다.
- 4) 포스 및 키오스크 프린터 설정

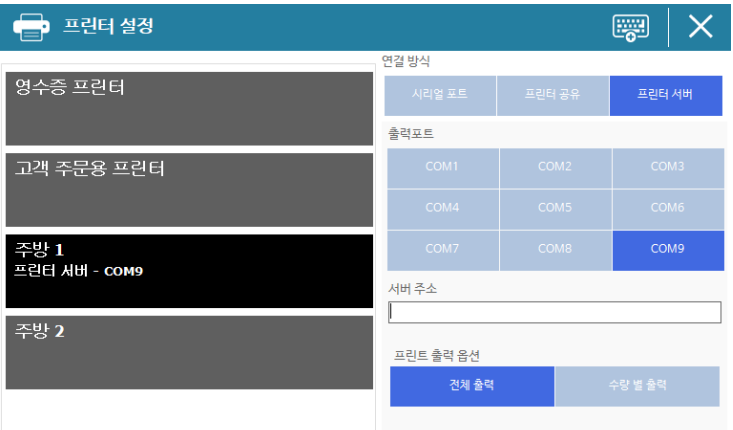

이더넷프린터의 경우, 각 기기마다 프린터서버를 통해서 설정을 했기에 "서버주소"를 기입할 필요가 없습니다. 주의하시기 바랍니다.